### Vista general

Dell Display Manager es una aplicación de Microsoft Windows que se utiliza para gestionar un monitor o un grupo de monitores. Permite el ajuste manual de la imagen mostrada, la asignación de los ajustes automáticos, la gestión de la energía, la organización de ventanas, el giro de la imagen y otras funciones en monitores Dell seleccionados. Una vez instalado, Dell Display Manager se ejecuta cada vez que se inicie el sistema y coloca su icono en la bandeja de notificaciones. La información relativa a los monitores conectados al sistema está disponible al pasar el ratón por encima del icono de la bandeja de notificaciones.

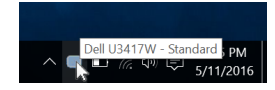

#### Uso del diálogo de configuración rápida

Al hacer clic en el icono de la bandeja de notificaciones de Dell Display Manager se abre el diálogo de **Configuración rápida**. Cuando está conectado al ordenador más de un monitor Dell compatible, puede seleccionarse un monitor de destino específico utilizando el menú. El cuadro de diálogo Configuración rápida le permite ajustar el brillo, el contraste, la resolución, el diseño de la ventana, etc. También le permite habilitar el cambio automático entre los modos predefinidos o seleccionar manualmente un modo predefinido.

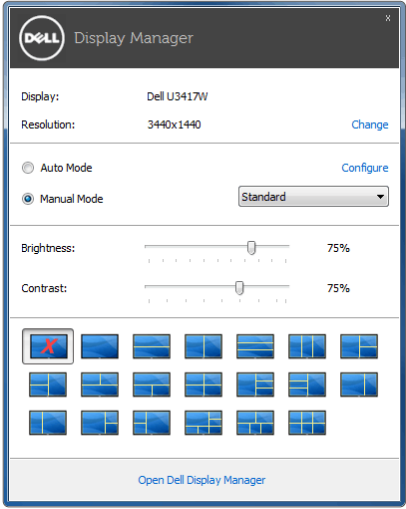

El cuadro de diálogo de Configuración rápida también ofrece acceso a la interfaz avanzada de usuario de Dell Display Manager que se utiliza para ajustar funciones básicas, configurar el modo automático y acceder a otras funciones.

# Ajuste de las funciones básicas de la pantalla

Puede seleccionar manualmente un modo predefinido o puede seleccionar **Auto Mode** (modo automático) que aplica un modo predefinido basándose en la aplicación activa. Un mensaje en pantalla muestra temporalmente el Preset Mode (modo predefinido) actual siempre que se modifica. Brightness (brillo) y Contrast (contraste) del monitor seleccionado también pueden ajustarse directamente desde la ficha **Basic (básico)**.

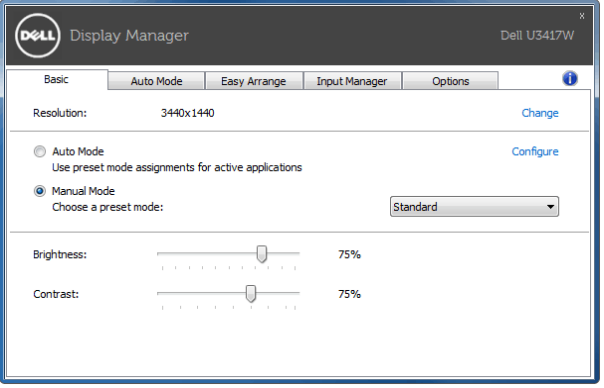

# Asignación de modos predefinidos a aplicaciones

La ficha Auto Mode (modo automático) le permite asociar un Preset Mode (modo predefinido) específico con una aplicación determinada y aplicarlo automáticamente. Cuando se activa Auto Mode (modo automático), Dell Display Manager cambiará automáticamente al correspondiente Preset Mode (modo predefinido) cada vez que se activa la aplicación asociada. Preset Mode (modo predefinido) asignado a una aplicación específica puede ser el mismo en cada monitor conectado o puede variar de un monitor a otro.

Dell Display Manager está preconfigurado para muchas aplicaciones conocidas. Para añadir una nueva aplicación a la lista de asignaciones, sólo tiene que arrastrar la aplicación desde el escritorio, el menú Inicio de Windows o en cualquier otro lugar y soltarla en la lista actual.

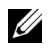

NOTA: Las asignaciones de Preset Mode (modo predefinido) que se centran en archivos por lotes, scripts, cargadores y archivos no ejecutables, tales como archivos zip o archivos comprimidos, no son compatibles.

También puede configurar el modo de Juego predefinido que va a utilizar siempre que una aplicación Direct3D se ejecute en modo de pantalla completa. Para evitar que una aplicación utilice un modo, asigne un modo predefinido diferente a ella.

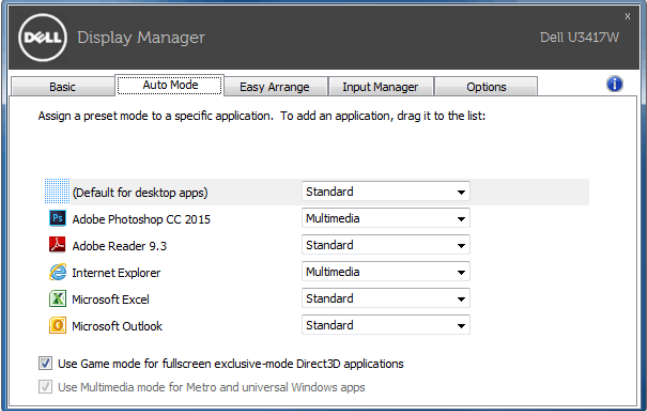

## Fácil distribución de la plantilla de su monitor de ventana

En monitores Dell compatibles, la pestaña Easy Arrange (organización fácil) le permite organizar fácilmente las ventanas abiertas en uno de los diseños predefinidos arrastrándolos en las zonas. Para crear un diseño personalizado, organice las ventanas abiertas y luego haga clic en Save (guardar).

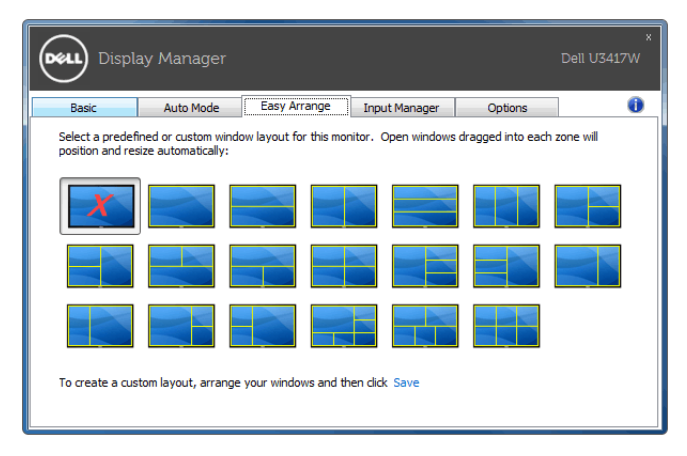

#### Gestión de múltiples entradas de vídeo

La ficha Input Manager (Administrador de entradas) permite gestionar de forma cómoda las distintas entradas de vídeo conectadas a su monitor Dell. Permite cambiar fácilmente entre las entradas cuando se trabaja con múltiples ordenadores.

Se muestra una lista de todos los puertos de entrada de vídeo disponibles en el monitor. Puede asignar a cada entrada el nombre que quiera. Guarde los cambios después de editar los nombres.

Puede establecer una tecla de acceso directo para cambiar rápidamente a su entrada favorita y otra tecla de acceso directo para alternar rápidamente entre las dos entradas si suele trabajar con una y con otra.

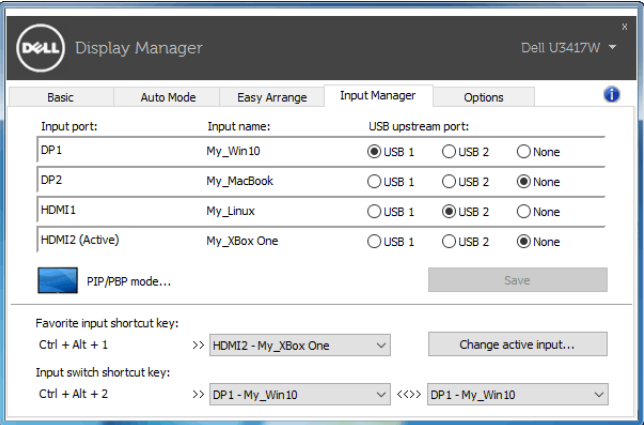

Puede usar la lista desplegable para cambiar a cualquier fuente de entrada.

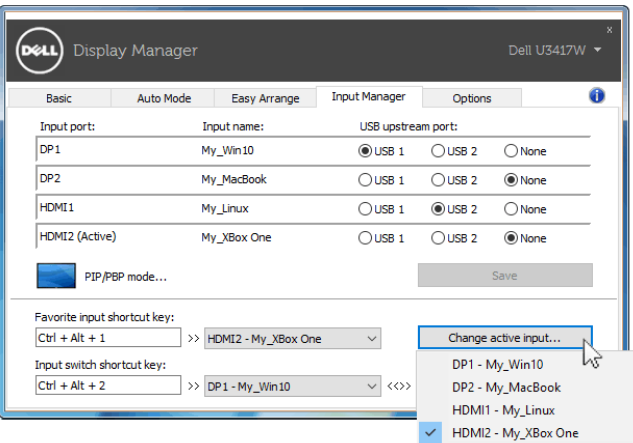

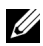

NOTA: DDM se comunica con el monitor incluso cuando el monitor está reproduciendo vídeo de otro ordenador. Puede instalar DDM en el PC que utilice con mayor frecuencia y controlar la entrada cambiando desde ahí. También puede instalar DDM en los otros PC conectados al monitor.

Haga clic en el botón de selección del PIP/PBP mode (Modo PIP/PBP) para seleccionar una configuración PIP/PBP.

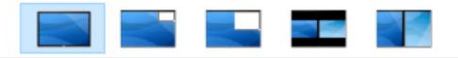

Puede cambiar la configuración de la función PIP/PBP (Imagen en Imagen/Imagen por Imagen) de Off (Apagado) a PIP Small (PIP pequeño), PIP Large (PIP grande), PBP Aspect Ratio (Relación de aspecto PBP) o PBP Fill (PBP máx.).

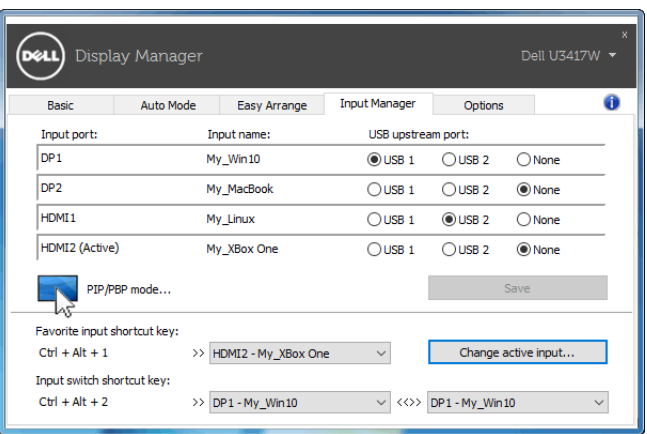

Puede seleccionar fuentes de entrada para la ventana principal y para la ventana secundaria. Guarde los cambios después de la selección.

Puede establecer una tecla de acceso directo para intercambiar las entradas de vídeo entre la ventana principal y la ventana secundaria.

Haga clic en el botón **Video swap (Intercambiar vídeo)** o utilice la **Video swap shortcut** key (Tecla de acceso para Intercambiar vídeo) para intercambiar las entradas de vídeo entre la ventana principal y la ventana secundaria.

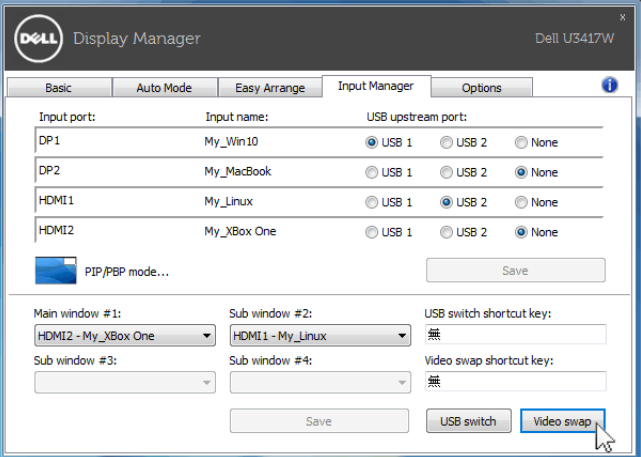

Puede asignar un puerto USB ascendente a su entrada de vídeo. El puerto USB ascendente asignado se conectará al ordenador cuando se visualice dicho vídeo en el monitor.

Esto resulta especialmente útil cuando se comparte un mismo teclado y ratón conectados al monitor entre dos ordenadores. Puede definir una tecla de acceso directo para cambiar rápidamente el dispositivo entre los dos ordenadores.

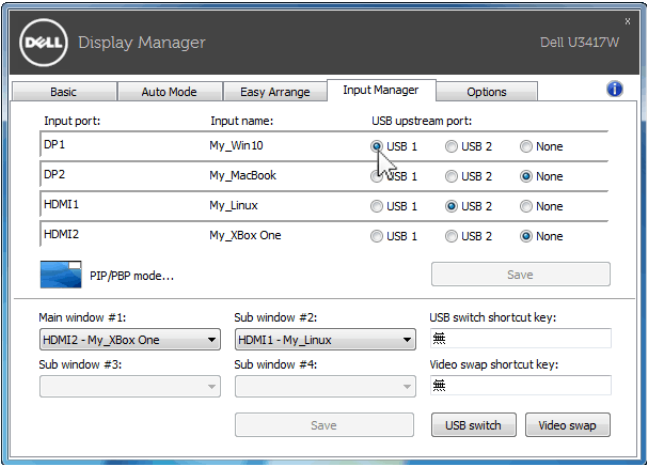

NOTA: Asegúrese de que ha asignado un puerto USB ascendente a cada uno de los dos ordenadores.

Cuando la función PIP/PBP esté activada, si se comparte un dispositivo (p. ej., un ratón) entre los dos ordenadores, puede hacer clic en el botón USB switch (Cambiar selección USB) o usar la USB switch shortcut key (Tecla de acceso directo para Cambiar selección USB) para cambiar rápidamente el dispositivo entre los dos ordenadores.

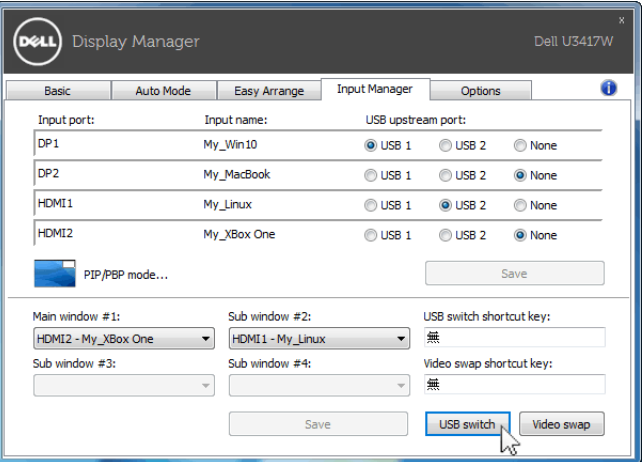

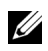

NOTA: Asegúrese de que ha asignado un puerto USB ascendente a cada uno de los dos ordenadores.

NOTA: Asegúrese de que el dispositivo USB se haya detenido antes de cambiar al otro ordenador. De lo contrario, se pueden producir problemas como la corrupción de datos en una unidad USB.

### Aplicar opciones de ahorro de energía

En modelos Dell compatibles y en la ficha Options (opciones), está disponible la ficha PowerNap que ofrece opciones de ahorro de energía. Puede elegir establecer el brillo del monitor al nivel mínimo o poner el monitor en espera cuando se activa el salvapantallas.

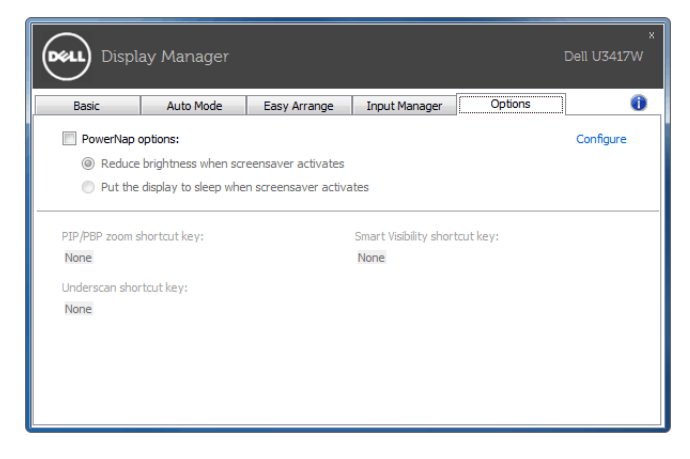